### **Table of Contents**

| Accessing My Career Plan            | 2 |
|-------------------------------------|---|
| Completing the My Career Plan Steps | 3 |
| Logging Out                         | 7 |
| Troubleshooting                     | 8 |

### Accessing My Career Plan

In order to access My Career Plan, the student must first login to the school's student information system (Infinite Campus, PowerSchool, etc.), then click on the SLDS (Statewide Longitudinal Data System) link within the student information system to access the **SLDS Student Portal**.

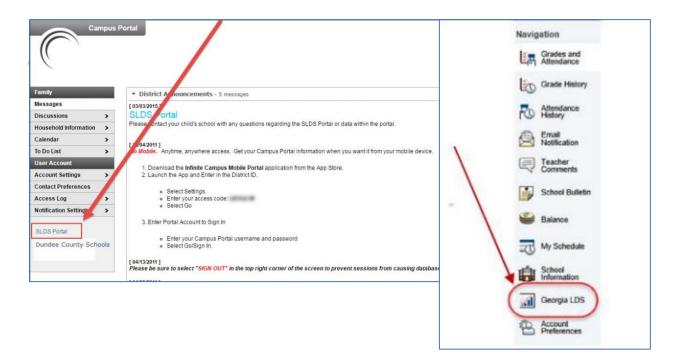

Student Portal, the student must click the My Career Plan icon (shown below).

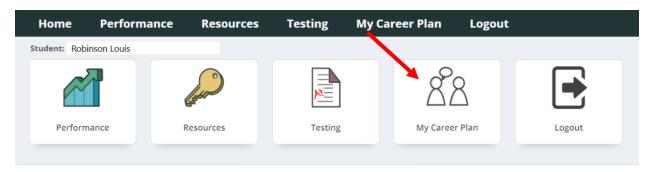

Note: This guide contains instructions for completing the "Career Assessments" step within My Career Plan, however, all other steps work similarly.

The student will then see the My Career Plan landing page. On the landing page are the steps that the student is expected to complete beginning in grade 6 through grade 12. The arrows depicting the steps are color-coded according to the following legend:

- Gray if the step has not been started yet.
- Yellow if the step has been started, but not yet completed.
- Green if the step has been completed.

### Completing the My Career Plan Steps

The student's instructions for which step to complete is shown in the "Notes" bar just above the arrows. The instructions in the Notes bar will be customized based on the student's current grade level.

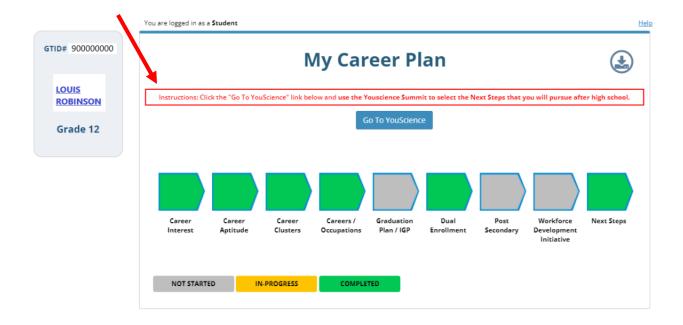

### The instructions for each grade level are as follows:

- **Grade 6**: Click the "**Go To YouScience**" link below and take the YouScience Snippet to complete your Career Interest Inventory.
- **Grade 7**: Click the "**Go To YouScience**" link below and (1) Take the YouScience Snapshot to complete your Career Interest Inventory and explore three career clusters based on your results.
- **Grade 8**: Click the "**Go To YouScience**" link below and (1) Take the YouScience Snapshot to complete your Career Aptitude Inventory, (2) Verify that you have been informed about Dual Enrollment, and (3) Complete your Individual Graduation Plan.
- **Grade 9**: Click the "**Go To YouScience**" link below and (1) Use your YouScience Snapshot results to save 3 Careers, OR Take the Youscience Summit to save 3 Careers (2) Verify that you have been informed about Dual Enrollment, and (3) Review your Individual Graduation Plan.
- **Grade 10**: Click the "**Go To YouScience**" link below and (1) Take the Youscience Summit to complete your Career Interest and Aptitude Inventory, (2) Verify that you have been informed about Dual Enrollment, and (3) Review your Individual Graduation Plan.
- Grade 11: Click the "Go To YouScience" link below and (1) Verify that you have been informed about Dual Enrollment, (2) Complete the Workforce Development Initiative step, (3) Use the Youscience Summit to select at least 3 Post-Secondary schools that match your career plan and (4) Review your Individual Graduation Plan.

**Grade 12**: Click the "**Go To YouScience**" link below and use the Youscience Summit to select the Next Steps that you will pursue after high school.

Once the student has completed and saved an activity in YouScience, he/she can return to My Career Plan. The My Career Plan will update overnight. Once updated, the My Career Plan will display the student's progress for the completed YouScience activity. See example below.

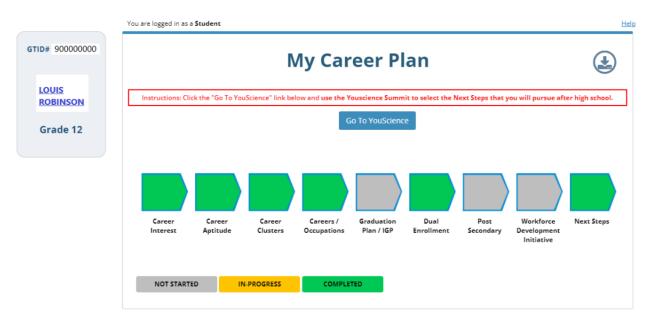

The student may click on the arrow to review additional results. For example, click on the Career Interest arrow.

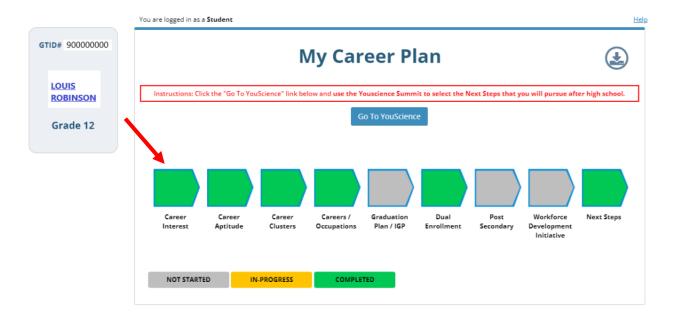

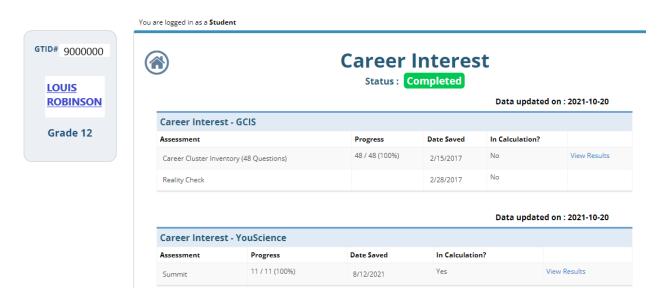

Click the **home button** ( a) to return to the My Career Plan landing page.

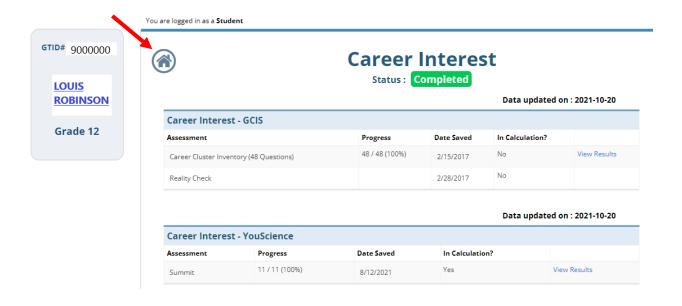

The student may click the download button to view or print a PDF version of his/her Personal Learning Plan. The Personal Learning Plan provides a printout of all activities that the student has or has not completed within YouScience.

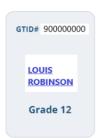

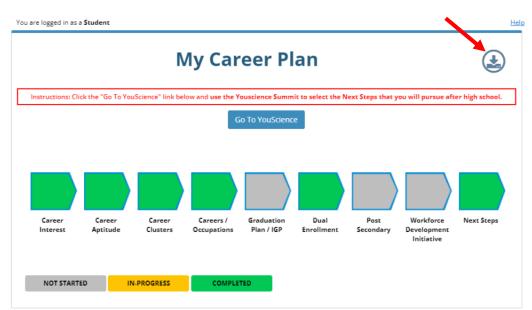

#### Personal Learning Plan

Last Name: Robinson First Name: Louis Middle Name:

System Name: Dundee County School Name: High School Grade Level: 12

| Career Interest (Status: Completed)     |                |            |          |             |  |
|-----------------------------------------|----------------|------------|----------|-------------|--|
| Assessment                              | Progress       | Date Saved | Required | Vendor Name |  |
| Career Cluster Inventory (48 Questions) | 48 / 48 (100%) | 2/15/2017  | No       | GCIS        |  |
| Reality Check                           |                | 2/28/2017  | No       | GCIS        |  |
| Summit                                  | 11 / 11 (100%) | 8/12/2021  | Yes      | YouScience  |  |

| Career Aptitude (Status: Completed) |                |                |          |             |  |
|-------------------------------------|----------------|----------------|----------|-------------|--|
| Program                             | Progress       | Date Completed | Required | Vendor Name |  |
| Career Aptitude                     | 0%             |                | N/A      | GCIS        |  |
| Career Aptitude                     | 11 / 11 (100%) | 8/12/2021      | Yes      | YouScience  |  |

| Career Clusters (Status: Completed)                     |                                                       |  |  |  |
|---------------------------------------------------------|-------------------------------------------------------|--|--|--|
| Agriculture, Food, and Natural Resources Career Cluster | Architecture and Construction Career Cluster          |  |  |  |
| Arts, Audio/Video Technology, and Communications Career | Business Management and Administration Career Cluster |  |  |  |

### **Logging Out**

When you are finished using My Career Plan, remember to always logout of the Student Portal by clicking the "Logout" button.

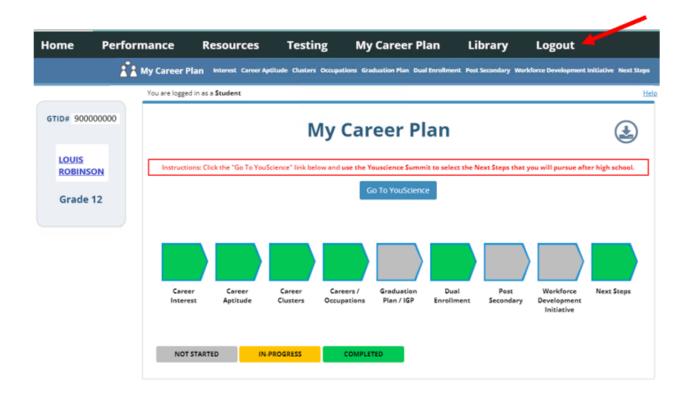

You will see the below confirmation screen when you have logged out.

You have signed out.

For improved security, we recommend that you close all browser windows at the end of your online session.

### **Troubleshooting**

1. What do I do when I see the student not found message below after clicking on My Career Plan?

You see this message since you are a new student in your district and school and/or not included in the class schedules. Please ask your counselor to talk to the data clerk or registrar staff to claim you in the GTID system and to include you in the daily class schedules. You will be able to access the My Career Plan after 48 hours.

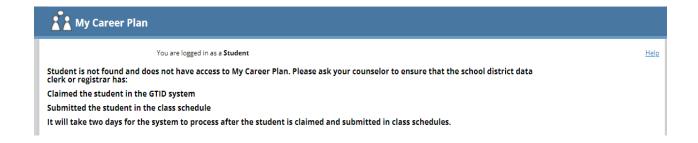